# L'illegrand®

**Hey Siri**, turn on the light

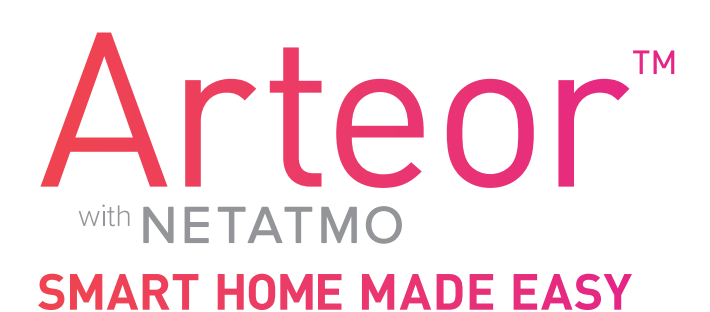

 $\ominus$ 

 $\widehat{+}$ 

# CONFIGURATION MANUAL

The products have been pre-configured for you, but a few more steps are necessary to complete your Smart Home installation.

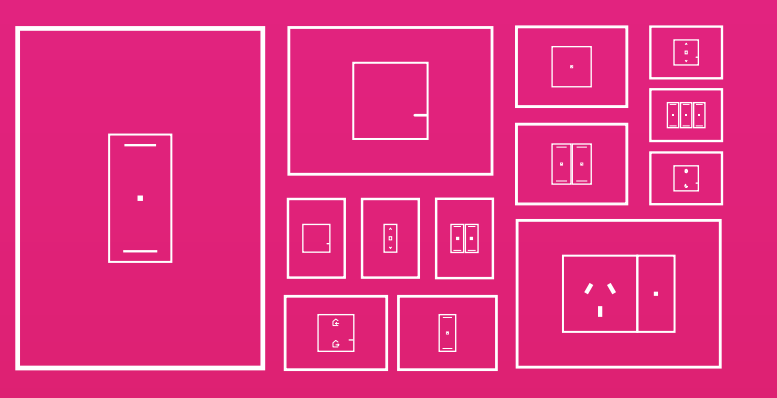

To setup Arteor with Netatmo, a Wi-Fi network and internet connection is required. For privacy and security reasons, we recommend keeping your Wi-Fi Network details private. A few easy steps described in the following pages, will guide you through this easy process.

Should you have further questions, please ring Legrand on 1300 369 77 (Monday-Friday 8am to 5pm AEST) and we would be happy to talk you through these steps.

# Arteor<sup>™</sup> with **NETATMO SMART HOME MADE EASY**

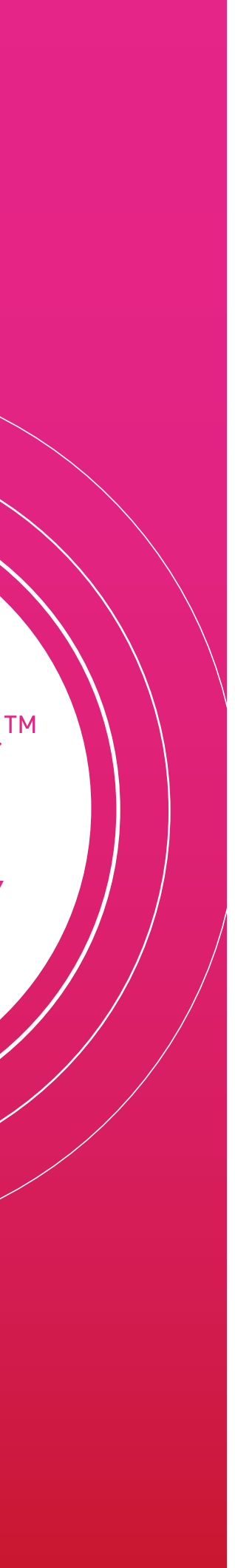

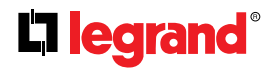

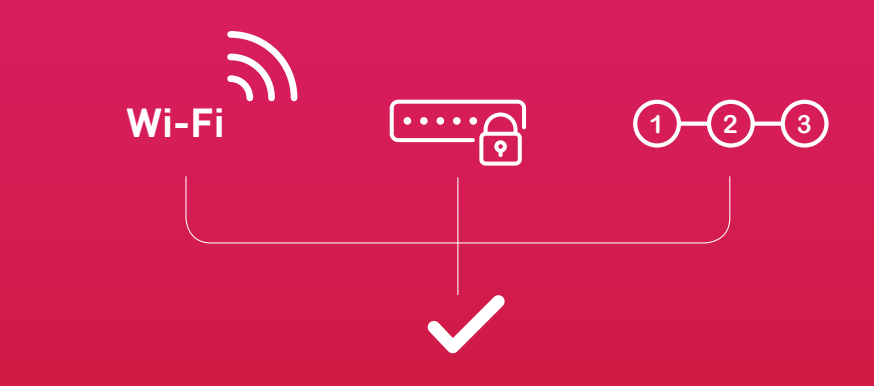

**WE'VE FITTED YOUR HOME WITH ARTEOR WITH NETATMO SMART SWITCHES AND SOCKETS. A SMART HOME! Contents**

**YOU'RE ONLY A FEW STEPS AWAY FROM TURNING YOUR NEW HOME INTO** 

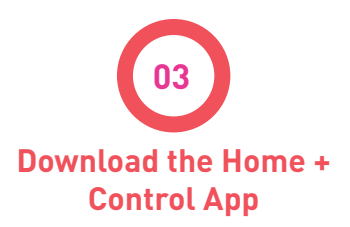

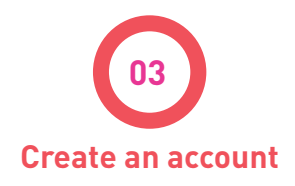

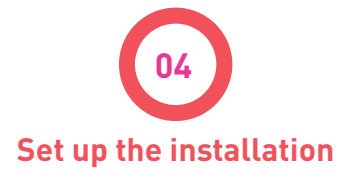

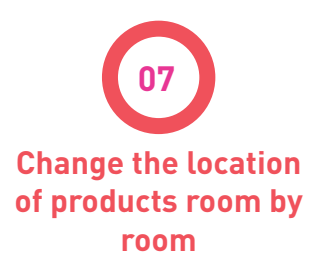

**Voice assistant configuration (not covered in this document)**

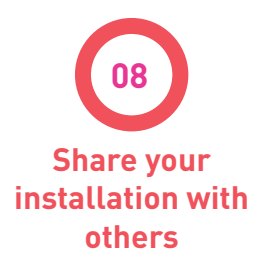

**Assign products to rooms**

**Add to Wifi network**

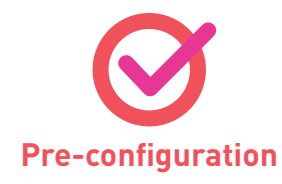

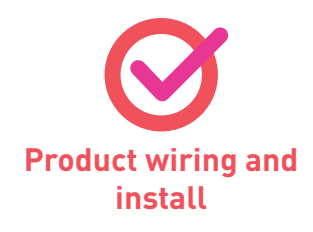

# **LET'S GET STARTED**

### **1 DOWNLOAD THE HOME + CONTROL APP**

Requirements:

• Active internet connection

- WiFi modem
- Smartphone or tablet

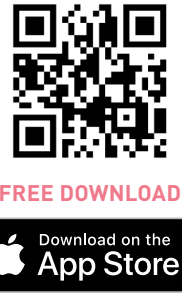

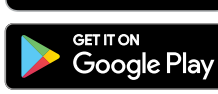

**1.** Go to **App store**  or **Google Play store**.

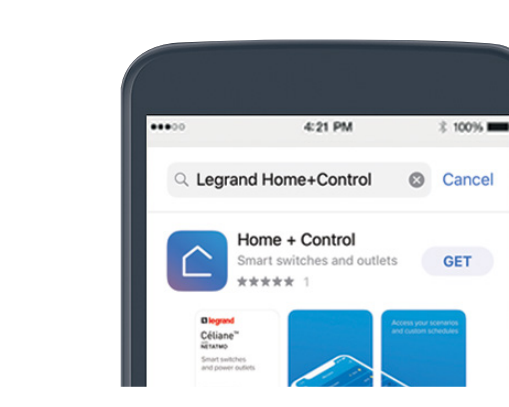

**1.** Launch the **Home+Control app**.

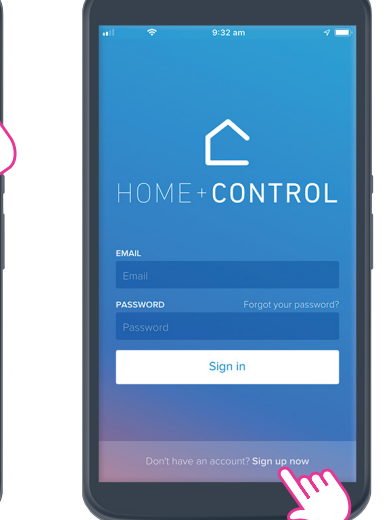

Note: if you already own a Legrand ELIOT doorbell or Bticino Classe300 Wifi intercom, skip this step. Enter the same credentials as used in the app for those products. **3** and those products. Arteor™

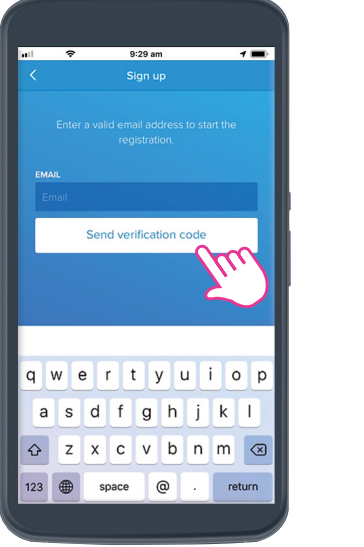

**3.** Enter your Email address and click **"Send verification code"**.

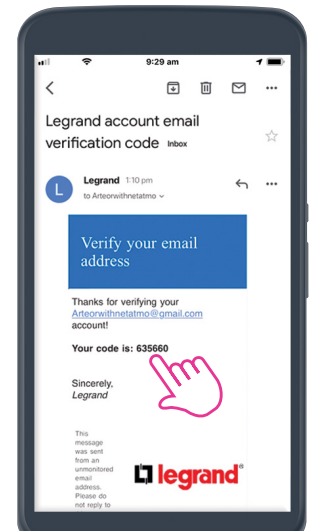

**4.** Go to your Email inbox, retrieve the **verification code**.

**2.** Click on **"Sign up now"**  at the bottom of the screen.

**2.** Search **"Legrand Home+Control"**.

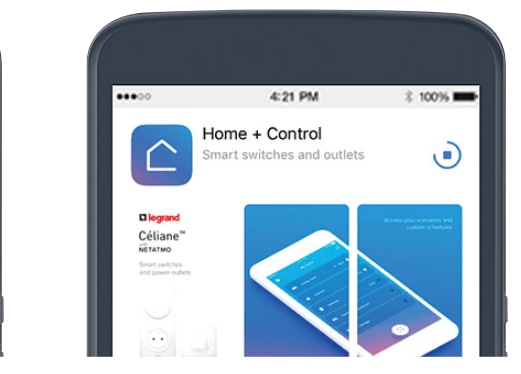

**3.** Download the app.

# 2 **CREATE AN ACCOUNT**

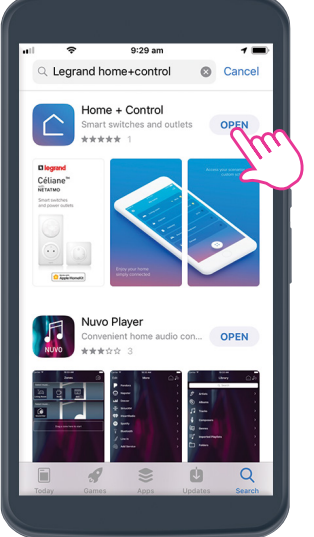

**3.** Click **"Go forward"** and move from room to room: the app will automatically detect any installed wired products.

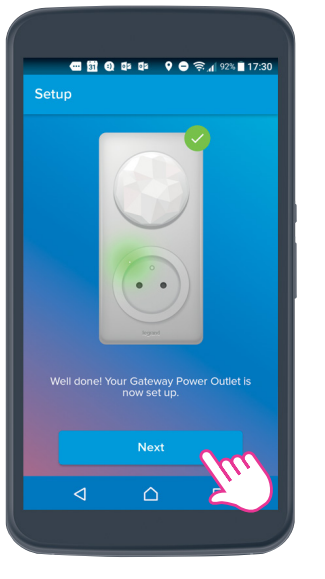

**2.** Click **"Next"**.

If you are using an iPhone: Set up the Apple Homekit before going to step 3.

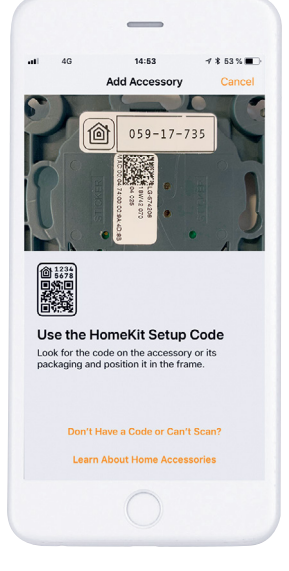

**For iPhone: scan the 8-digit code** at the back of the Wireless master switch (or user manual).

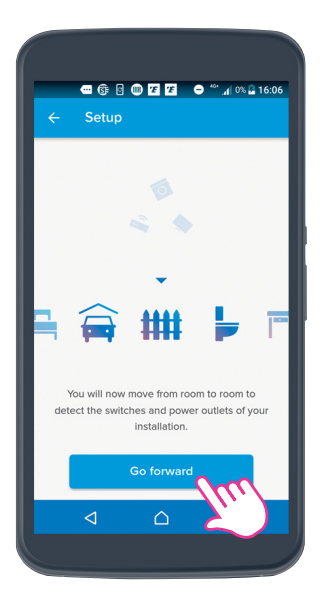

## 2 **CREATE AN ACCOUNT (continued)**

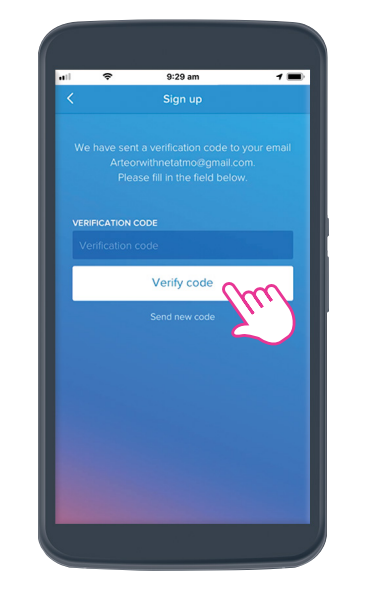

**5.** Go back to the **Home+Control app,** enter the verification code and click **"Verify"**.

**6.** Fill in details required and click **"Create"**.

**7.** Click **"Start"**.

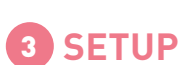

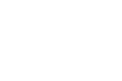

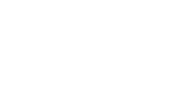

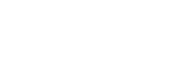

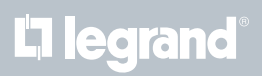

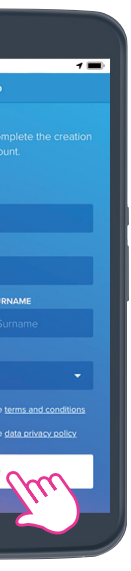

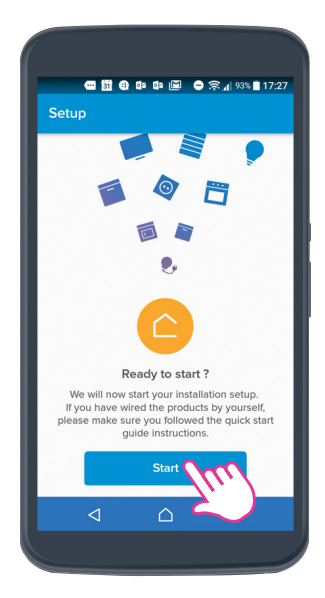

**1.** First, hold down the centre of the Wireless master switch until it briefly lights up green (This is the switch featuring two house icons).

Continued on page 5

Wi-Fi

ROUTER

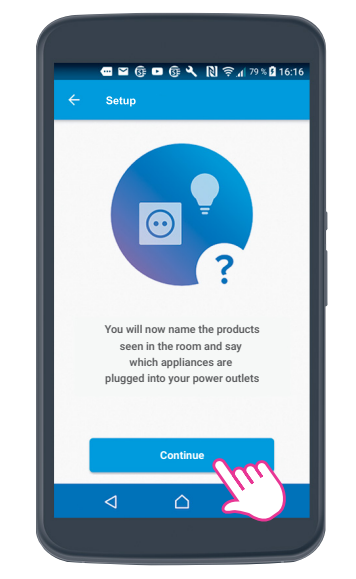

**7.** Click **"Continue"** to name products.

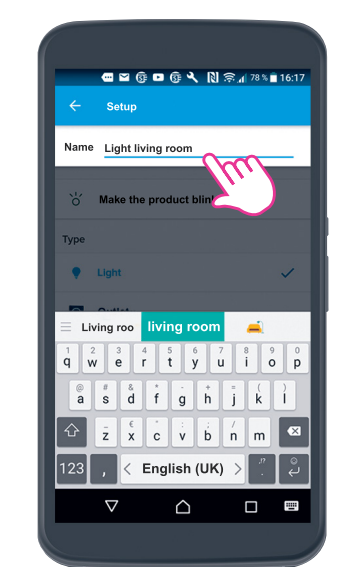

**8.** Name the products.

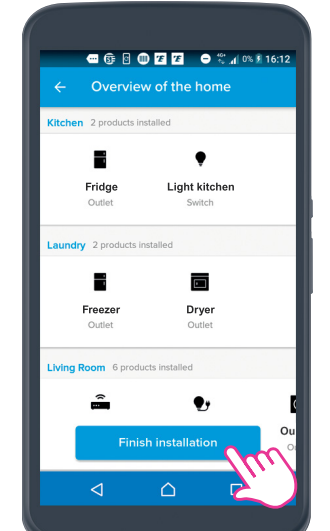

Œ

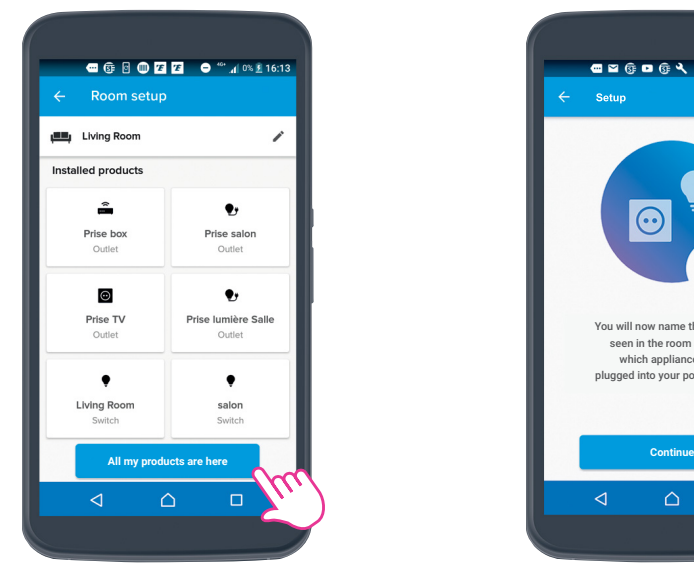

**6.** Click **"All my products are here"** once all the products have been detected.

## 3 **SETUP (continued)**

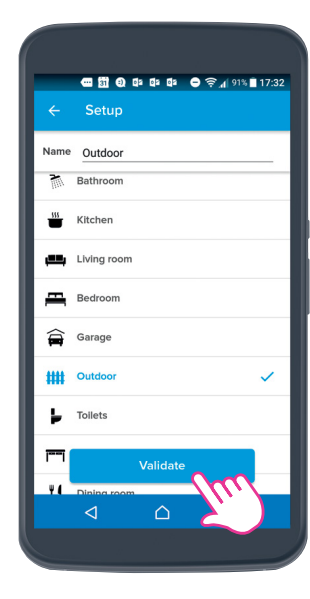

# **HOME + CONTROL APP:**

**4.** Select the type of room you are in and click **"Validate"**.

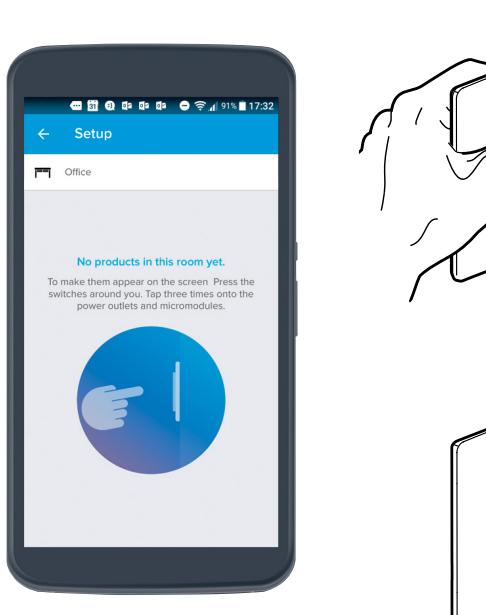

**9.** Once all products are named. Click **Finish**.

# ● © © © Ø Ø ● \*\* 4 0% Ø 16:0 رکال Living Room configuration is finished.

**5. Press** the switch or **tap three times** on the connected power outlets installed in the room.

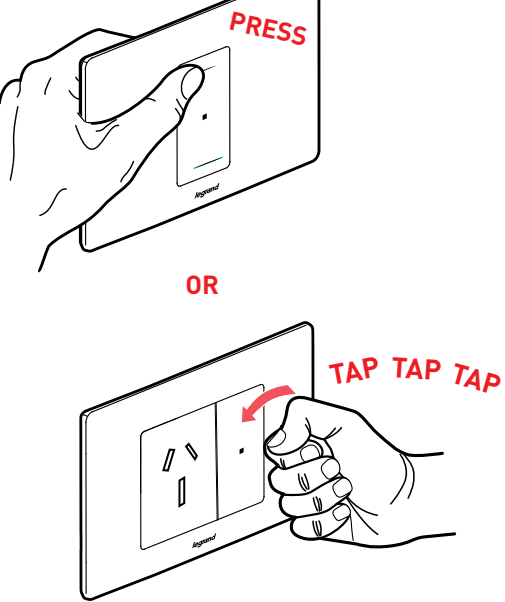

# me Light living room

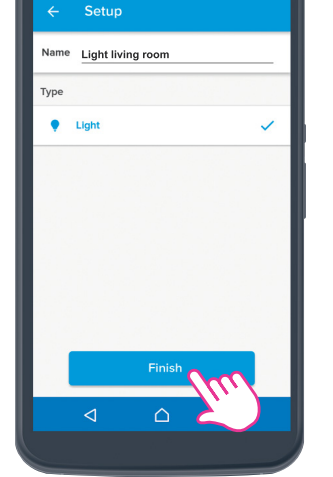

**12.** Click **"Finish the visit"**. Check all products are allocated to rooms, then click **"Finish** 

**installation"**.

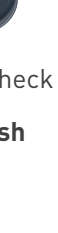

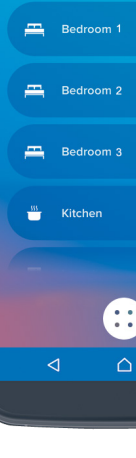

# L'1 legrand

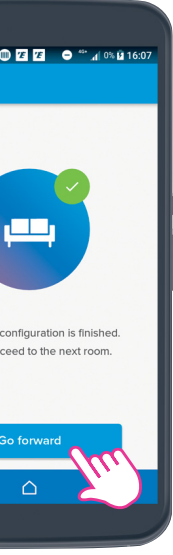

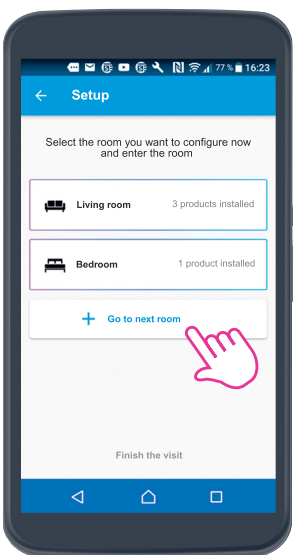

**13.** Once each room has been setup, a list of rooms will appear allowing you to control lights, electrical appliances, blinds

and shutters.

3 **SETUP (continued)**

**10.** Click **Go forward** and move to the next room.

**11.** Click **Go to next room** and enter the room. Repeat **steps 4 to 10**.

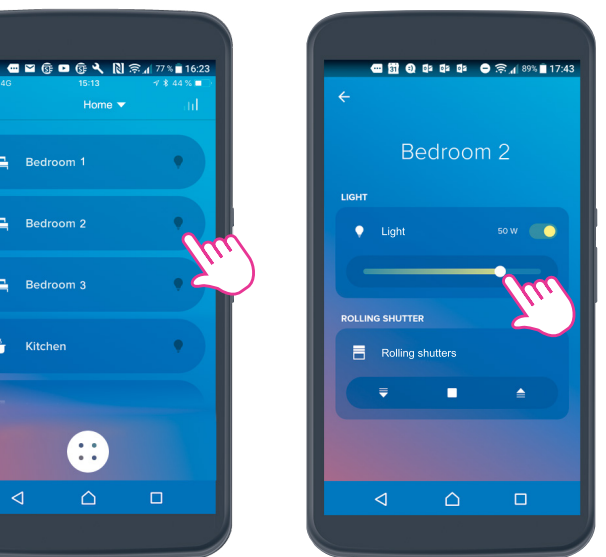

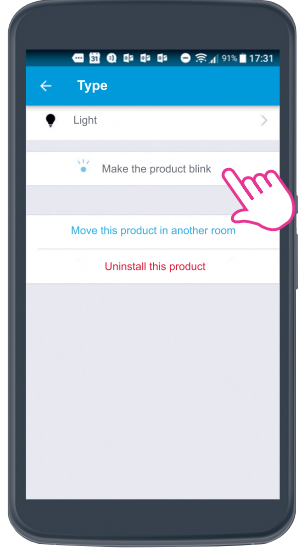

**4.** You can make the **"Light"** product blink so you can physically

identify it.

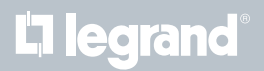

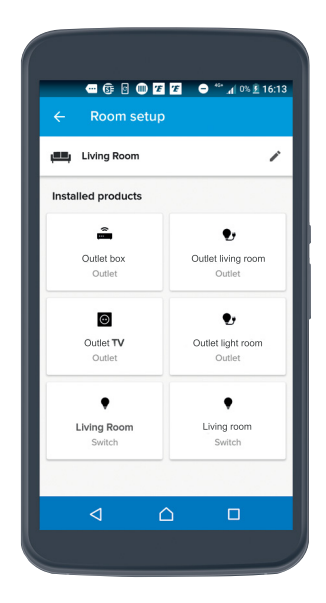

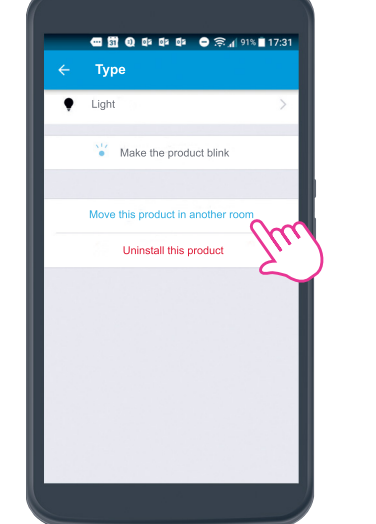

**5.** Click here to assign the **"Light"** product to a room.

# **HOME + CONTROL APP:**

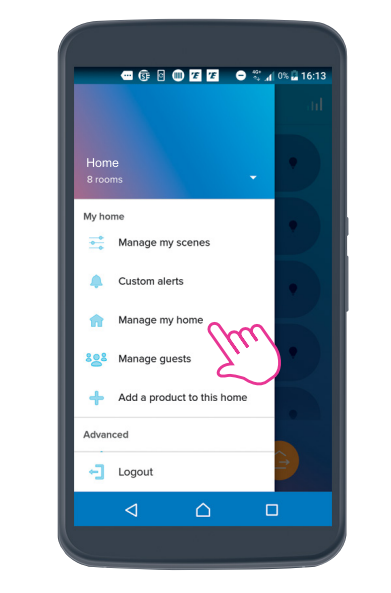

**1.** Click **Settings**. **2.** Select **"Manage my home"**. Now select the room which currently has the product you want to move.

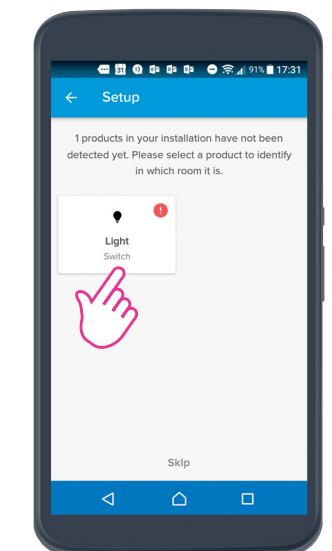

**3.** Select for example **"Light"**.

### 4 **CHANGE THE LOCATION OF PRODUCTS ROOM BY ROOM**

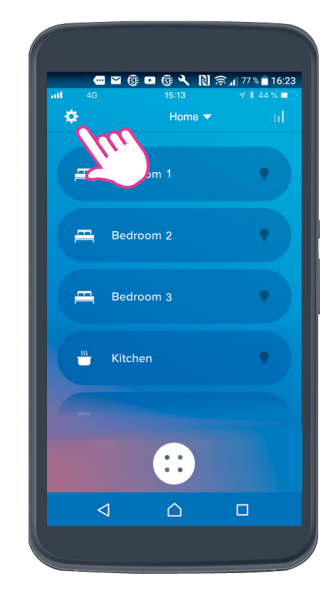

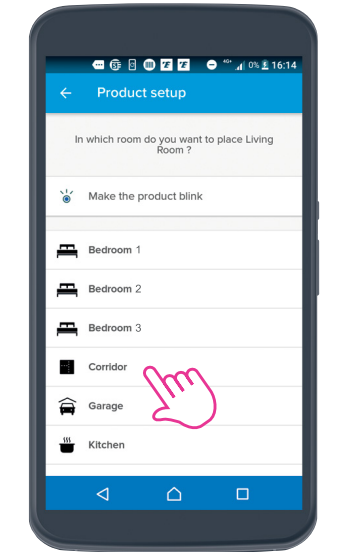

**6.** Position the **"Light"** product for example in **"Corridor"**.

# **CZ & D & A N & 17% 16:**

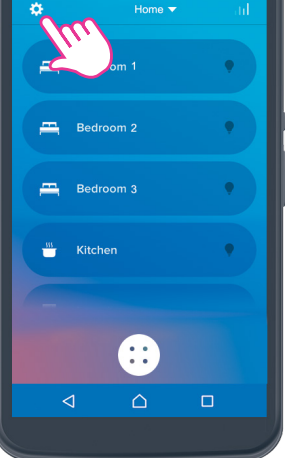

**3.** Click **"Invite a user"**. Enter the Email adress of the person you want to share your smart installation with and send.

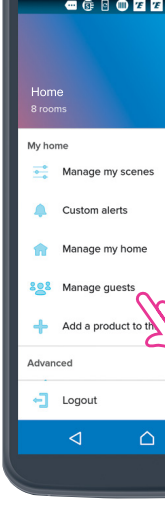

**1.** Click on **settings**. **2.** Click **"Manage guests"**.

### 5 **SHARE YOUR INSTALLATION WITH OTHERS**

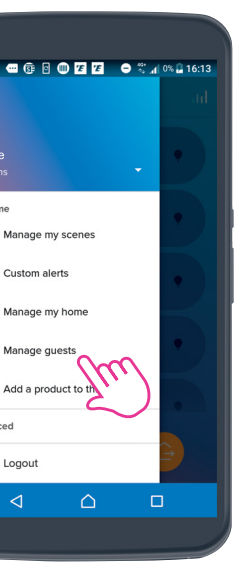

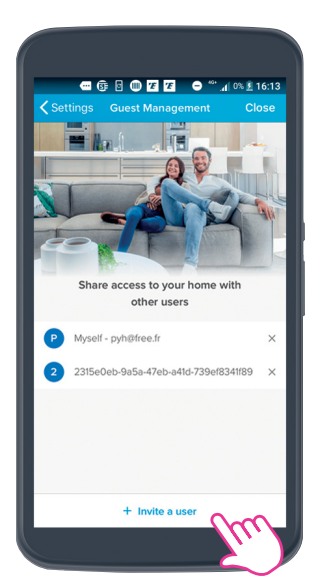

Continue in the same way to allocate each product to a room. Example: the **"Appliance"** and **"Light micromodule"** products

have been assigned to **"Living room"**. you wish.

NB: You can rename rooms and appliances using the same procedure if

**7.** Click **"Confirm"** to confirm.

## 4 **CHANGE THE LOCATION OF PRODUCTS ROOM BY ROOM (continued)**

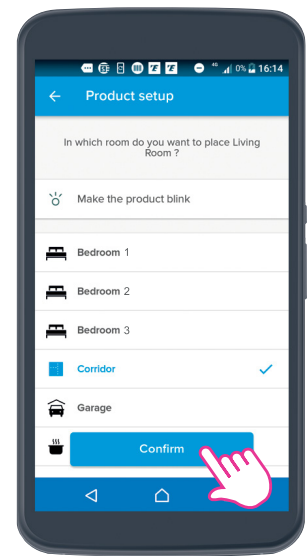

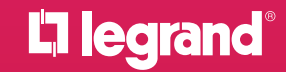

### **Legrand Australia**

Building 4 Nexus Industry Park 43-47 Lyn Pde Prestons NSW 2170 1300 369 777

**www.legrand.com.au**

### **Legrand New Zealand**

106-124 Target Road Glenfield Auckland 0627 New Zealand 0800 476 009 **www.legrand.co.nz**

08\_2019

**EG2597** 

Disclaimer: The information provided in this document is intended for informational purposes only.<br>It has been prepared and reviewed with all reasonable care and is believed to be correct at the time<br>of printing. Legrand A